# **Materias**

 $p>$ Las materias nos indican las asignaturas que se imparten en el curso, días de la semana en que se dan y horario de las mismas. En muchas academias existe una única materia que coincide con el curso, aunque hay academias (por ejemplo de oposiciones) que pueden tener distintas materias con distintos profesores.</p> <p>Para a&ntilde;adir una materia al curso pulsamos el bot&oacute;n de añadir and materia (1).</p> <p><img alt="" src="/home/argosgalaica/argos/static/user/ckeditor/imgs/cursos\_materias.png" style="width: 805px; height: 163px;" /></p> <p>Con esto se abrir&aacute; la ventana de configuraci&oacute;n donde debemos consignar los datos b&aacute: sicos de la materia: </p> <p> <img alt="" src="/home/argosgalaica/argos/static/user/ckeditor/imgs/curso\_materias\_fichas\_28N4dgi.png" style="width: 825px; height: 452px;"  $/>>/p>>L$ os campos más importantes son: $>1$ . Materia (se copia del nombre del curso aunque se puede modificar) </p> <p>2. D&iacute;as de la semana a los que se imparte clase.</p> <p>3. Hora de entrada.</p> <p>4. Hora de salida.</p> <p>Los demás campos son opcionales y algunos (profesor, aula) dependen de la contratación de módulos específicos.</p>

### **Materias seleccionables**

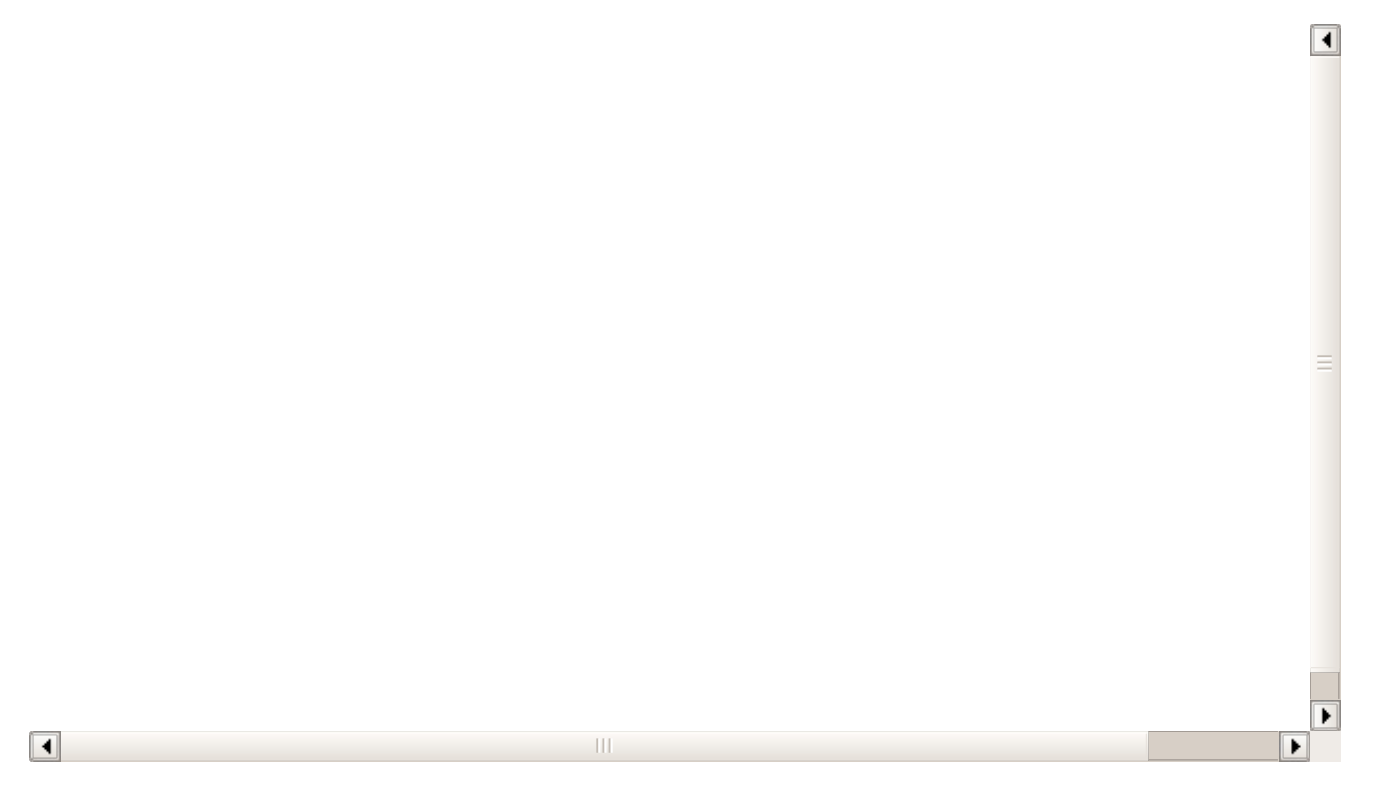

Puede darse el caso de que un curso tenga una serie de opciones para escoger horarios, profesor o aula. Aquí explicamos como configurarlo.

**Caso práctico:** Tenemos un curso de baile en el que el alumno puede escoger que días de la semana puede venir, en este caso concreto tenemos disponibilidad los Lunes, martes y viernes de 19:00 a 20:00, y cada alumno puede escoger si viene uno, dos o los tres días.

#### **PASOS A SEGUIR**

- 1. Vamos a Escolar: Cursos
- 2. Creamos el curso pulsando el botón Nuevo.
- 3. Especificamos el código y la descripción.
- 4. Marcamos la casilla Materias Seleccionables (a)
- 5. Añadimos cada uno de los horarios disponibles como una materia diferente, indicando día, hora de

#### entrada y salida (b)

6. Añadimos un importe por cada una de las tarifas posibles a seleccionar por el alumno según los días que venga al mes (c)

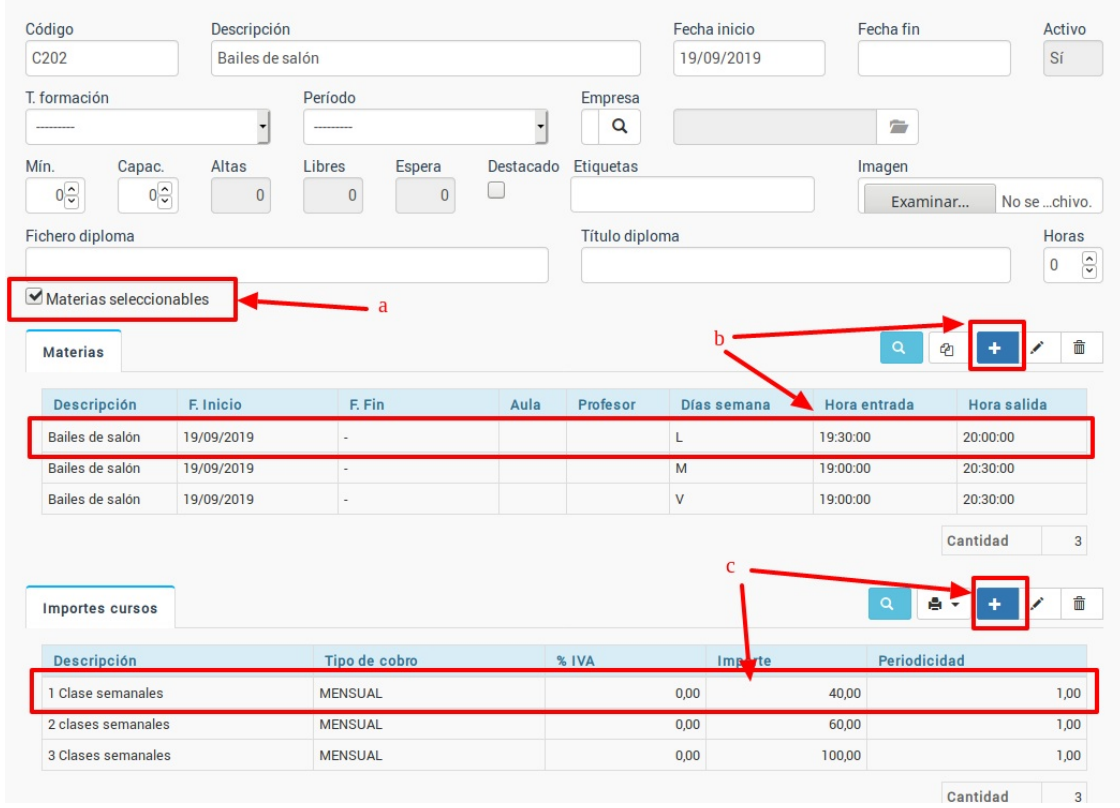

7. Aceptamos y el curso queda preparado para recibir alumnos.

#### **DAR DE ALTA ALUMNOS EN EL CURSO**

Cuando posteriormente haya que dar de alta un alumno en el curso al abrir la ficha del alta del alumno, tras seleccionar el curso:

1. Marcamos las tarifas que **NO** se aplican al alumno. Podemos marcar varias tarifas manteniendo pulsada la tecla CTRL (CMD en Mac) del teclado mientras pulsamos con el ratón cada una de ellas con un click. Luego pulsamos el botón de la papelera para borrarlas (a).

2. En el listado de materias marcamos aquella(s) materia(s) a las que vendrá el alumno (b)

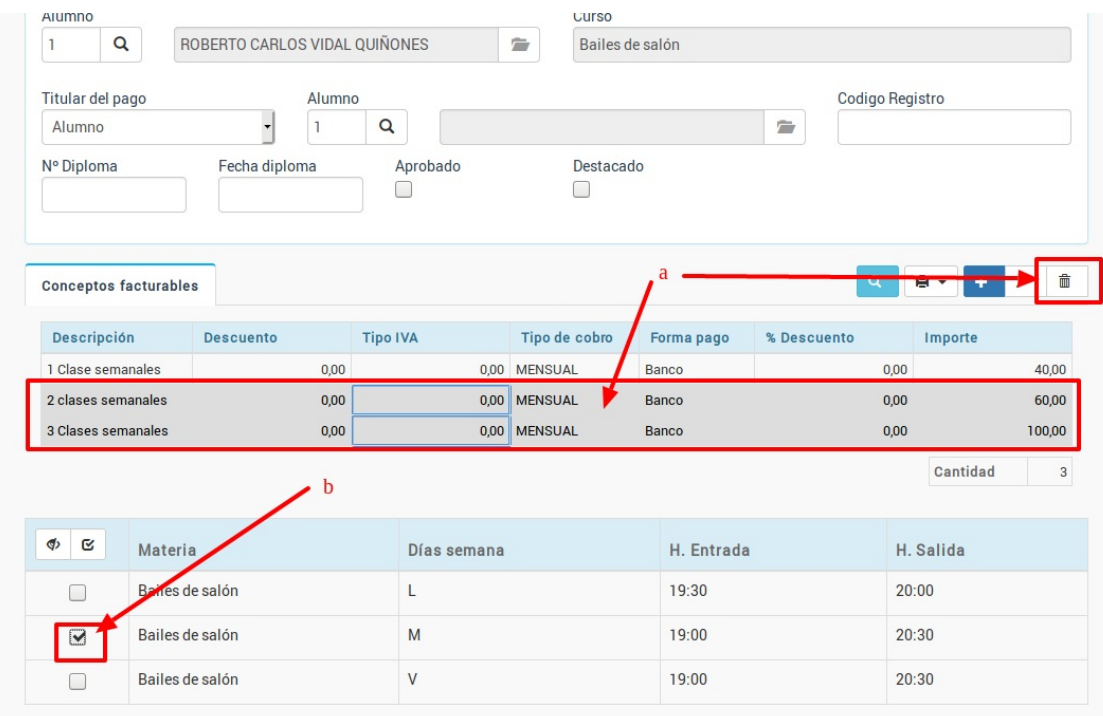

# **Materias con importes específicos**

Existen casos en los que un curso puede tener varias materias seleccionables que, si el alumno opta por cursarlas, se suman entre sí.

Este ejemplo es un curso de oposiciones. Este curso tiene un coste fijo de 90,00€ al mes por las asignaturas centrales, pero de forma opcional el alumno puede escoger venir también <sup>a</sup> la clase práctica de informática de los sábados, que tiene un coste de 30,00€ al mes y <sup>a</sup> una común de Constitución española, que tiene un coste de 20,00€.

Habrá alumnos que vengan <sup>a</sup> todas las clases (140,00€ al mes) y otros que vendrán <sup>a</sup> algunas específicas (por ejemplo sólo con informática serían 120,00€ al mes).

Veamos como configurarlo:

- Creamos el curso de forma normal en Escolar: Cursos, pulsando el botón de Nuevo y cubriendo sus datos básicos (fecha de inicio, descripción, etc).
- Marcamos la casilla 'Materias seleccionables'.
- Añadimos las materias:
	- Oposición. Es la materia principal del curso, con sus días de semana y horario.
	- Informática. Especificamos su días de la semana y horario de forma normal.
	- Constitución. Especificamos su día de la semana y horario de forma normal.
- Añadimos los importes a cobrar con el curso. Aquí es donde debemos estar atentos:
	- Creamos el Importe 'Curso de Oposición'. Nos aseguramos de que la casilla 'Materia/Curso' tenga seleccionado 'Con el curso' (por defecto). Establecemos el resto de parámetros: modalidad mensual e importe 90,00€.
	- Creamos el importe 'Clase de Consttución'. Aquí en Materia/Curso desplegamos y escogemos la materia 'Constitución'. Luego establecemos el resto de parámetros de forma normal: modalidad mensual e importe 20,00€
	- Creamos el importe 'Clase de Informática'. Nuevamente en Materia/Curso desplegamos y esta vez escogemos la materia 'Informática'. Luego establecemos el resto de parámetros: modalidad mensual e importe 30,00€

Con esto el sistema quedará configurado. Si nos fijamos en los importes y materias veremos algo similar a esto:

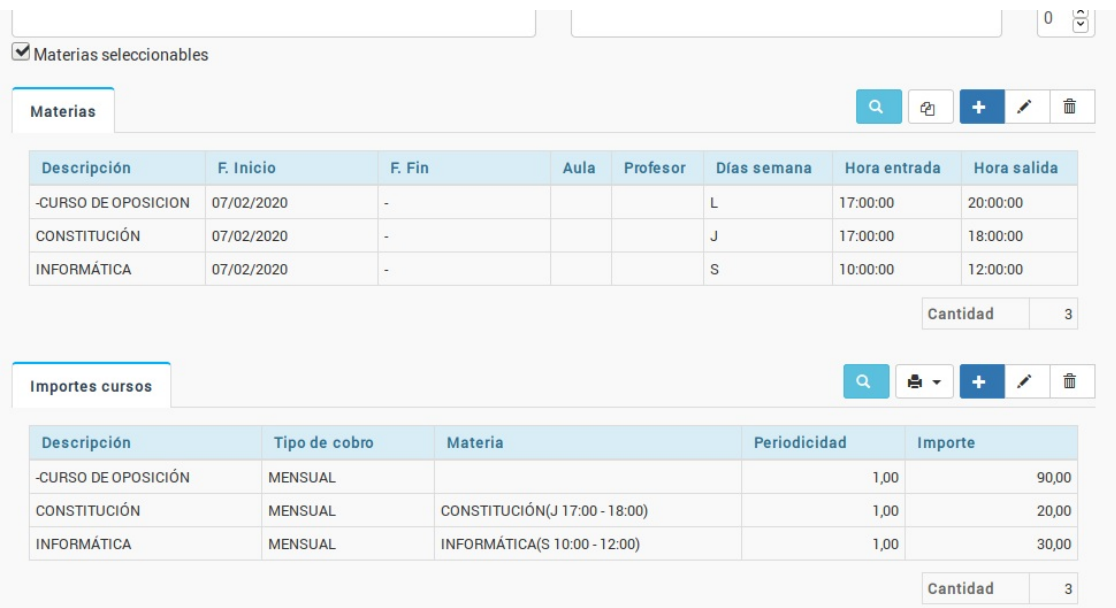

#### **MATRICULAR ALUMNOS Y SELECCIONAR CLASES**

Cuando matriculemos a un alumno en el curso su ficha tendrá un aspecto como el siguiente:

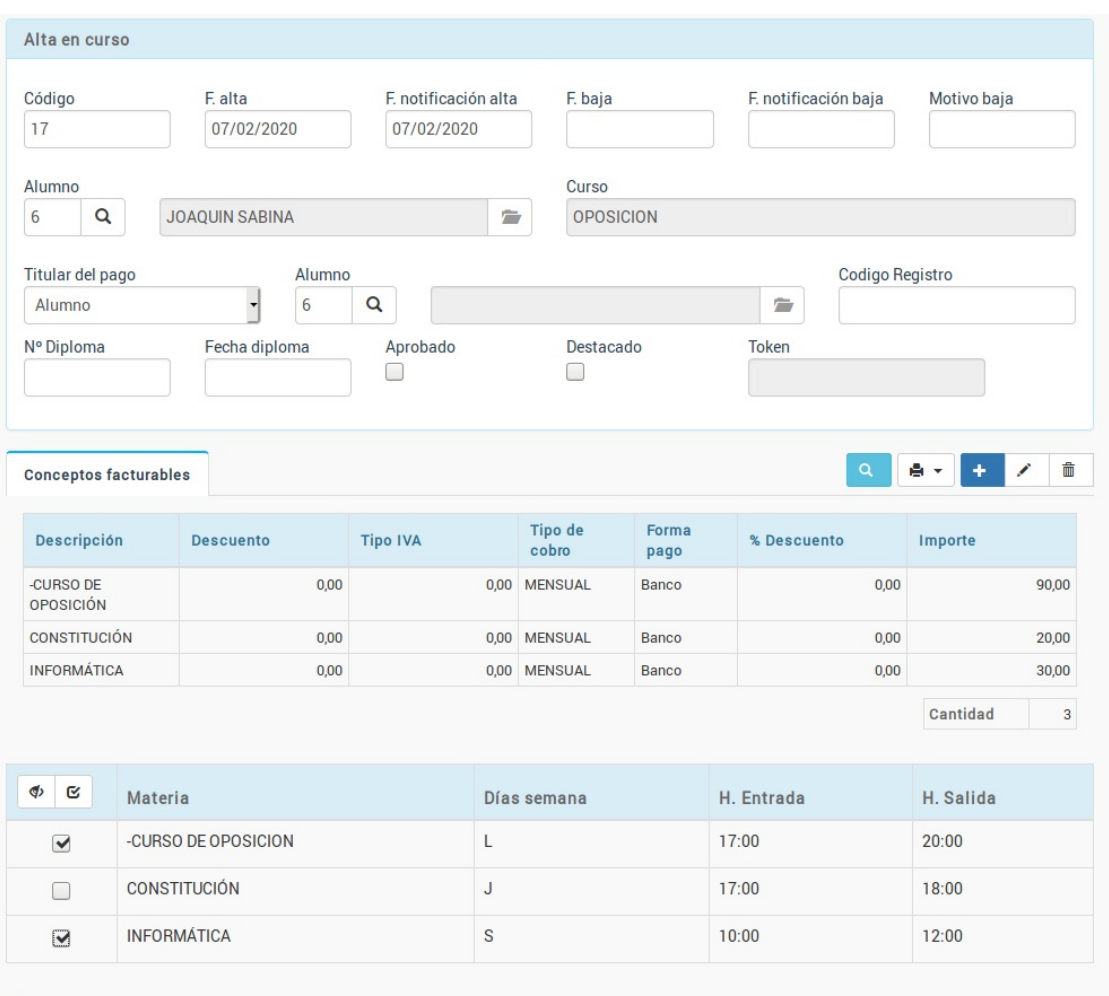

Como podemos ver se han copiado los tres importes y las tres materias, pero debajo podemos marcar/desmarcar las materias que queramos asignar al alumno.

Al estar asignada cada materia con el correspondiente importe lo que sucederá es que a la hora de generar el recibo el programa sólo le cargará aquellos importes cuya materia esté marcada (en el ejemplo de pantalla le cobrará la materia base de oposición + informática, es decir: 120,00€).

## **Añadir materias nuevas a cursos activos**

Este tema depende de como quiera gestionar la academia la inserción de nuevas materias en cursos que ya están en marcha.

Hay dos opciones:

- 1. Que cuando añadamos una materia nueva a un curso en marcha esta materia se agregue a todos los alumnos en activo. Este caso suele ser habitual, por ejemplo, en academias de oposición cuando añaden a un curso unas prácticas quieren que se añada a todos los alumnos que están ya matriculados, aparte de a los nuevos.
- 2. Que cuando añadamos una materia nueva a un curso en marcha esta materia no se agregue a los alumnos que ya están en activo. Este caso suele ser habitual en academias de refuerzo, por ejemplo, que pueden añadir un nuevo horario/materia a un curso pero no debe agregarse a los alumnos que ya existen, sino que debe quedar disponible para su selección para los nuevos.

En el programa tenemos que ir a la configuración general (arriba a la izquierda, el icono de la rueda dentada), en la parte de 'Configuración Administrativo', la línea de 'Activar materias nuevas en altas existentes'.

Si está marcada (True) se aplica el caso 1. Si está desmarcada (en blanco) se aplica el caso 2.

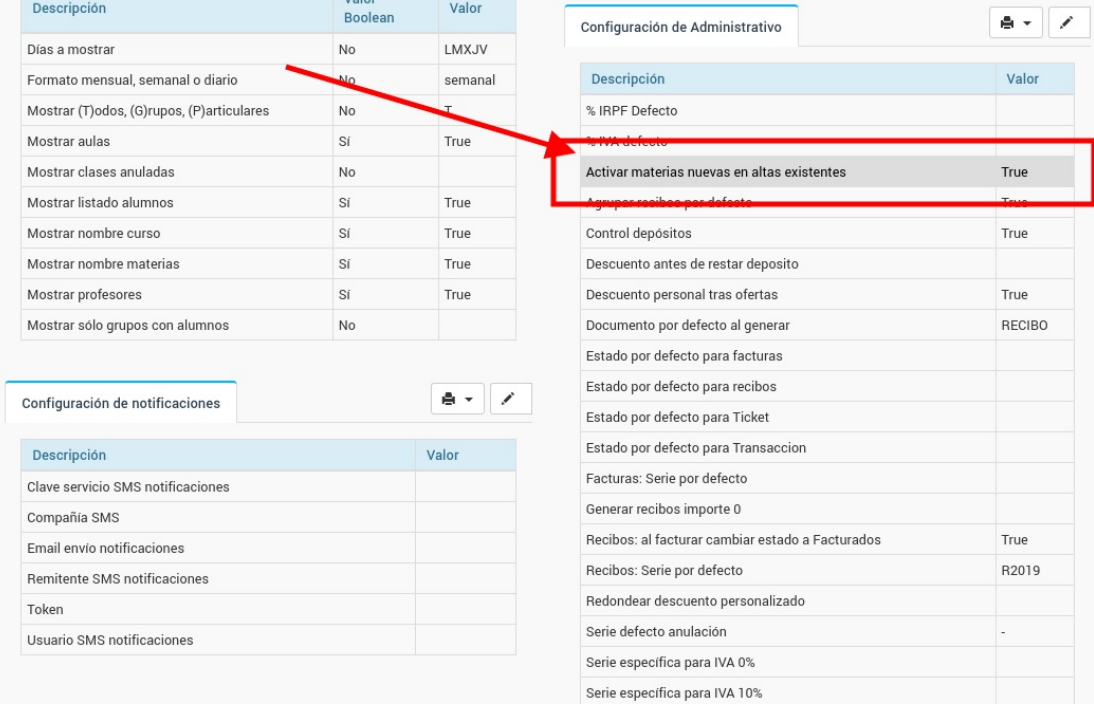